УДК 514.18

# **ВІЗУАЛЬНЕ ПРОГРАМУВАННЯ ЗАДАЧ МЕХАНІКИ ІЗ ЗАЛУЧЕННЯМ ГЕОМЕТРИЧНИХ ЗАСОБІВ CAD – СИСТЕМ**

Гумен О.М., д.т.н., Лясковська С.Є., к.т.н., Мартин Є.В., д.т.н.© *Національний технічний університет України "Київський політехнічний інститут"* Тел. (032) 221-20-72

*Анотація* **– проведений аналіз можливостей САD – систем при розрахунках параметрів та конструюванні машин і механізмів на прикладі AutoCAD Mechanical 2006 із вбудованим модулем реалізації методу скінченних елементів. Показана ефективність системи і можливість адаптації побудованих в ній моделей до інших типових комп'ютерних середовищ.** 

## *Ключові слова* **– конструювання, геометричні засоби, геометрична модель, САD – системи, метод скінченних елементів.**

*Постановка проблеми.* На сучасному етапі розвитку науки і техніки важливими є наукові засади розроблення та впровадження у практику дослідження та конструювання машин і механізмів розмаїтнього призначення графічних інформаційних технологій. Практично важливими є методи оброблення інформації за допомогою комп'ютерної техніки, зокрема, САD – систем, оскільки від вибору ефективних методів як введення інформації, так і обчислень якість і швидкість досліджень та одержання результатів розв'язування задач механіки значно підвищується. При проектуванні конструкцій обладнання розв'язується насамперед завдання розподілу зусиль та напружень в його конструктивних елементах [1].

*Аналіз останніх досліджень.* У роботах [1,2] приведені приклади розрахунків окремих деталей технологічних машин. Питанням розбудови та практичного використання методу скінченних елементів присвячено роботи [3-5]. В роботах [6-8] розроблені питання аналізу та використання у розв'язуванні задач механіки геометричних засобів методу скінченних елементів із залученням графічних інформаційних технологій.

 $\overline{a}$ 

<sup>©</sup> Гумен О.М., Лясковська С.Є., Мартин Є.В.

*Формулювання цілей статті.* Провести аналіз впливу геометричних засобів на розрахунок деталей машин і механізмів методом скінченних елементів із залученням САD – систем.

*Основна частина.* Розв'язування практичної задачі проектування устаткування зводиться, насамперед, до обчислень значень величин напружень і переміщень з використанням диференціальних рівнянь. Суттєво враховувати особливості геометрії конструкції обладнання, характеру навантажень і властивостей матеріалу. Математична і геометрична модель повинні однозначно відображувати вимоги до конструкції та враховувати її геометрію.

Перебіг процесів у двовимірних і тривимірних технічних об'єктах часто описується диференціальними рівняннями з частинними похідними [3]. Число членів ряду може бути достатньо великим. Ефективним є використання у таких задачах методу скінченних елементів, що разом із застосуванням комп'ютерних технологій надає можливість якісно вирішувати завдання проектування та розрахунків спеціального технологічного обладнання, зокрема, харчової та переробної промисловості.

Об'єктом аналізу приймемо балку з перерізами фронтальними площинами рівня (рис.1). Важливим етапом у процесі її розрахунків є задання геометричних параметрів скінченних елементів у середовищі AutoCAD Mechanical 2006 (рис.2). Для проведення чисельного аналізу задачі проектування обладнання, розрахунків числових значень коефіцієнтів міцності та демонстрації особливостей використання методу скінченних елементів у комп'ютерному середовищі AutoCAD Mechanical 2006 використаємо трикутні елементи. Регулювання сторін трикутника задається вбудованими функціями Mesh [6].

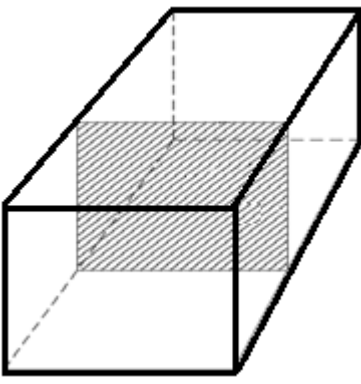

Рис.1. Модель балки з виділеним поперечним перерізом.

Комп'ютерне середовище АutoCAD Mechanical 2006 обране через ряд його переваг. Система AutoCAD Mechanical 2006 – частина технологій цифрових прототипів фірми Autоdesk. Продукт об'єднує функціональність AutoCAD, світового лідера серед 2D та 3D САПР, з

перевагами великих бібліотек стандартизованих компонентів і засобів автоматизації, які прискорюють процес розв'язування задач проектування спеціальної техніки. AutoCAD Mechanical 2006 дозволяє економити час для побудови креслеників деталей, об'єктів і, звичайно, значно прискорює процес одержання результатів якісних обчислень

методом скінченних елементів.

Рис.2. Кресленик балки в програмному середовищі AutoCAD Mechanical 2006.

Статичний аналіз типових механічних конструкцій під впливом зовнішнього навантаження з використанням методу скінченних елементів є світовим стандартом для розрахунків на міцність та інших видів розрахунків обладнання спеціальної техніки.

За допомогою вбудованої бібліотеки методу скінченних елементів, яка викликається командою *amfea2d,* натисканням клавіші (позначається в меню значком  $\overline{\mathbb{S}}$ ) відкривається діалогове вікно виконання розрахунків методом скінченних елементів. Для запуску команди *amfea2d* потрібно виконати наступні умови:

- наявність контуру. Конструктор створює контур або профіль перерізу, який повинен утворювати замкнену фігуру (рис.1), без розривів ліній,

- внутрішні та зовнішні контури не повинні дотикатися.

Перевагою команди *amfea2d* є те, що в одному робочому вікні можна розв'язувати безліч задач методом скінченних елементів, наприклад, порівнювати варіанти обрахунків статично невизначеної балки і розраховувати її на міцність при наявності прикладених до неї статичних навантажень. Можна змінювати початкові умови для кожної з балок, наприклад, матеріал, з якого вона виготовлена. Після виклику команди *amfea2d* в командному рядку з'являються запити:

*Specify insertion point:* (вибрати внутрішню точку поперечного перерізу деталі);

*Solution [Existing/New]<Existing>:*

При виборі *"Existing"* (за замовчуванням) продовжується робота з попередньою задачею. При виборі *"New"* попередній розрахунок вилучається і починається наступний. Цей запит варто використовувати, якщо в геометричний контур внесені зміни. Розрахунок методом скінченних елементів контролюється діалоговим вікном FEA2D – Calculations (рис.3). В ньому потрібно задати початкові умови (матеріал, навантаження, опори, значення координат вершин сторін кожного скінченного елемента тощо).

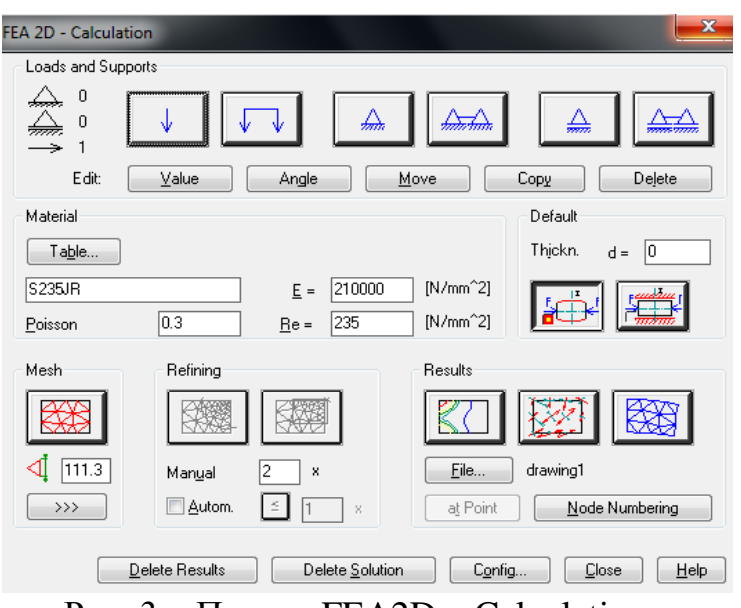

Рис. 3. Панель FEA2D – Calculations.

Отже, після виклику команди *amfea2d* на екрані з'явиться панель *FEA2D – Calculations* (рис.3), яка містить всі доступні опції розрахунку деталі. В розділі *Loads and Support* містяться опції числових значень навантажень і закріплень. Далі розташовані клавіші, які відповідають різним типам прикладання як зусиль, так і навантажень: зосереджена сила, тиск, жорстке закріплення одної точки, жорстке закріплення по лінії, плаваюче закріплення в точці, плаваюче закріплення по лінії.

У кожному випадку пропонується вибрати точку вставлення, яка повинна знаходитися на зовнішньому або внутрішньому контурі деталі, тип навантаження, опори тощо, вводити значення і напрям навантаження. Зауважимо, що напрям прикладеного зусилля за замовчуванням перпендикулярний до контуру. Напрям визначається значенням кута.

При виборі опції *Рухома або нерухома опора:* потрібно вказати координати точки прикладання і напрямок навантаження, наступна опція *Лінійні розподілення навантажень і опор (рухомі і нерухомі):*  вимагає введення числових значень координат початкових і кінцевих точок, вибору граничної лінії від кінцевої точки. Це стосується точки

на замкнутому контурі області між двома вибраними точками прикладання зусиль і опор. Якщо лінія сил окреслює весь контур, то необхідно вибрати початкову точку*.* Розподілені навантаження, а також розподілені рухомі і нерухомі опори завжди приймаються такими, що вони завжди перпендикулярні до контуру. Значення розподіленого навантаження є відношенням значення навантаження до відстані в одиницях рисунку.

При навантаженнях розтягу за замовчуванням слід ввести від'ємні значення зусиль. Призначення кнопок, які дозволяють змінити положення закріплень, величину і напрямок зусиль, наступні:

*Value* – зміна значень навантаження;

*Angle* – зміна напрямку навантаження або опори;

*Move* – перенести граничні умови на нове місце;

*Copy* – копіювати граничні умови на нове місце;

*Delete* – видалити прикладене навантаження або опору.

Розглянемо функції зміни граничних умов. Опції, доступні для зміни граничних умов, залежать від вибраних навантажень і опор (наприклад, до розподіленого навантаження не застосовується кнопка "*Angle"*). В розділі *Material* містяться дані про матеріали, з яких виготовлена деталь (рис.4).

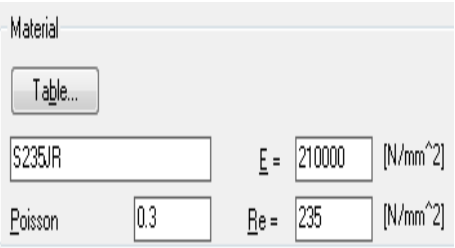

Рис.4. Розділ Material:

*E –* модуль Юнга для вибраного матеріалу;

*Re –* межа пружності матеріалу;

*Poisson –* коефіцієнт Пуассона для вибраного матеріалу;

*Table* – перехід до вибору матеріалу із заданого набору.

Опція *Table* відповідає за відкривання діалогового вікна вибору матеріалу відповідно до значення модуля Юнга, межі пружності, коефіцієнта Пуассона. За допомогою клавіші *ANSI Material* задаємо тип матеріалу, з якого виготовлений об'єкт*.* Після виклику клавіші *ANSI Material* візуалізуємо таблицю за назвою *Select Material Type* (перелік матеріалів), з якої можна вибрати тип матеріалу для деталі чи області, що розглядається (рис.5).

| <b>Select Material Type</b>                                                                                                    |                                                                                                    |                                                                                                 |                                                                                                    | $\mathbf{x}$                                                 |
|----------------------------------------------------------------------------------------------------|----------------------------------------------------------------------------------------------------|-------------------------------------------------------------------------------------------------|----------------------------------------------------------------------------------------------------|--------------------------------------------------------------|
| Description                                                                                                    | E-Modulus<br>$[N/mm^2]$                                                                                                    | Yield Point<br>$[N/mm^2]$                                                                       | Poisson                                                                                               | Not Brittle                                                  |
| Cast Iron Class 20<br>Cast Iron Class 25<br>Cast Iron Class 30<br>Cast Iron Class 35<br>Cast Iron Class 40<br>Cast Iron Class 50<br>Cast Iron Class 60<br>Cast Iron Malleable<br>Cast Iron Nodular (Duct.Iron)<br>Cast Steel Carbon<br>Cast Steel Low Alloy<br>Steel SAF 950 | 79979.1<br>97905.45<br>99973.88<br>110316<br>117210.75<br>124105.5<br>137205.53<br>172368.75<br>158579.25<br>206842.5<br>206842.5<br>206842.5 | 0<br>o<br>0<br>n<br>0<br>n<br>n<br>206.84<br>275.79<br>206.84<br>310.26<br>310.26<br>OK<br>Quit | n 26<br>0.26<br>0.26<br>0.26<br>0.26<br>0.26<br>0.26<br>n 26<br>0.26<br>n 28<br>0.28<br>0.3<br>Cancel | $\mathcal{L}_{\mathcal{A}}$<br>×<br>×<br>×<br>×<br>×<br>Help |

Рис.5. Таблиця Select Material Type.

В розділі *Mesh* містяться команди побудови сітки скінченних елементів, розділ *Results* містить опції результатів виконання розрахунків та їх перегляду. Результати можуть бути подані у графічному вигляді:

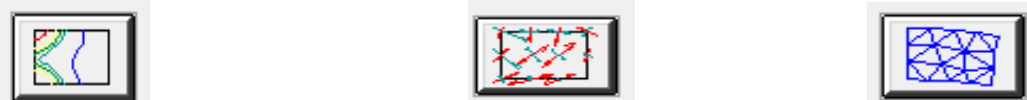

Ізолінії та ізообласті Лінії основного напруження Деформована сітка

Використання кнопки *File… (Файл…)* дозволяє записати одержані результати розрахунків у вказаний користувачем файл, тобто задати ім'я і шлях для файлу результатів. Якщо при створенні файлу встановлене позначення "Автоматичне створення вхідного файлу", то після кожного розрахунку створюється файл з розширенням *\*.txt*. В цьому файлі містяться всі граничні умови, інформація про деформування сітки і напруження. В кінці файлу приводяться числові значення максимальних і мінімальних напружень і переміщень по всій деталі типу балка (рис.6).

| Рисунов 1 - Блокнот<br><b>Oañn Doanca</b><br>Формат Вид<br>Справка |                                                 | $    \Box    \times$                                     |
|--------------------------------------------------------------------|-------------------------------------------------|----------------------------------------------------------|
|                                                                    |                                                 |                                                          |
| l n<br>макс/мин значения                                           |                                                 | $57.22$ J That<br>$XY = E$ DODA.                         |
| <b>Makedx</b><br>Деформации<br>мин сік                             | $-8:9138$<br>EMMT.<br><b>Chang</b>              | 325<br>10.00<br>99.72.<br>100.00.<br>0.00                |
| MAKCOV<br>Деформации<br>мин сіў                                    | 0.0000<br>Емм]<br>$-0.1738$<br>EMM <sub>3</sub> | $\frac{195}{270}$<br>0.00.<br>10.00<br>10.00<br>100.00.  |
| Деформации<br><b>Maked</b>                                         | 0.1743<br>Емм Т                                 | 270<br>100.00.<br>10.00                                  |
| Напряжения по фон Мизесумаксэум [H/ммА2]:                          | 58.4291                                         | 41.<br>$-0.00.$<br>$O.$ $O$ <sup>E</sup>                 |
| Напряжение по оси<br>$\times$ Makcs $\times$<br>MMH SX             | $-83.75889$<br>EHXMM211                         | 105<br>9.82<br>$-0.00.$<br>41.<br>$-0.00.$<br>0.08       |
| Напряжение по оси<br>YMAKCSY<br>MMH SY                             | FRXXXX2991<br>$-32.6728$                        | 105<br>$-0.00$ .<br>9,82<br>267<br>99.72,<br>10.00       |
| <b>ZMAKCSZ</b><br>Напряжение по оси<br>$MMR = 52$                  | 37.3690<br>EH/MMA23:<br>EH/MMA211<br>$-31.5694$ | 105<br>9.82<br>$-0.00.$<br>41.<br>0.08<br>$-0.00.$       |
| Напряжение сдвига<br>MAKCTXY<br>MMH EXV                            | $-13:8727$<br>EH/мм^2]:<br>EH/MMA23:            | 1.05<br>9.82<br>$-0.00$ ,<br>9.40<br>$^{00}$<br>$-0.00.$ |
| ОСНОВНЫЕ НАПОЛЖЕНИЯМАКС53<br>MMH S3.                               | 84.0981<br>ERXXXX2991<br>$-21.1461$             | 금은5<br>9.82<br>$-0.00.$<br>$-0.00.$<br>0.08              |
| Основные напряжениямаксs2<br>$MMR = 8.2$                           | 40.4651<br>EH/MMA23:<br>EH/MMA211<br>$-84,0853$ | 9,82<br>1.05<br>$-0.00$ .<br>43.<br>$-0.00.$<br>0.08     |
|                                                                    |                                                 |                                                          |
|                                                                    |                                                 | 311.7                                                    |

Рис.6. Файл з результатами розрахунків балки.

Виконавши вищеприведені команди стосовно моделі балки, одержимо наступні результати у вигляді сітки деформацій балки після прикладення зусиль (рис.7, а) і таблицю з найменуванням матеріалу і числовими значеннями деформацій по осях *x, y, z* (рис. 7, б).

*Висновки.* Ефективність комп'ютерних засобів для розрахунків методом скінченних елементів перевірено на прикладі програмного середовища AutoCAD Mechanical 2006.

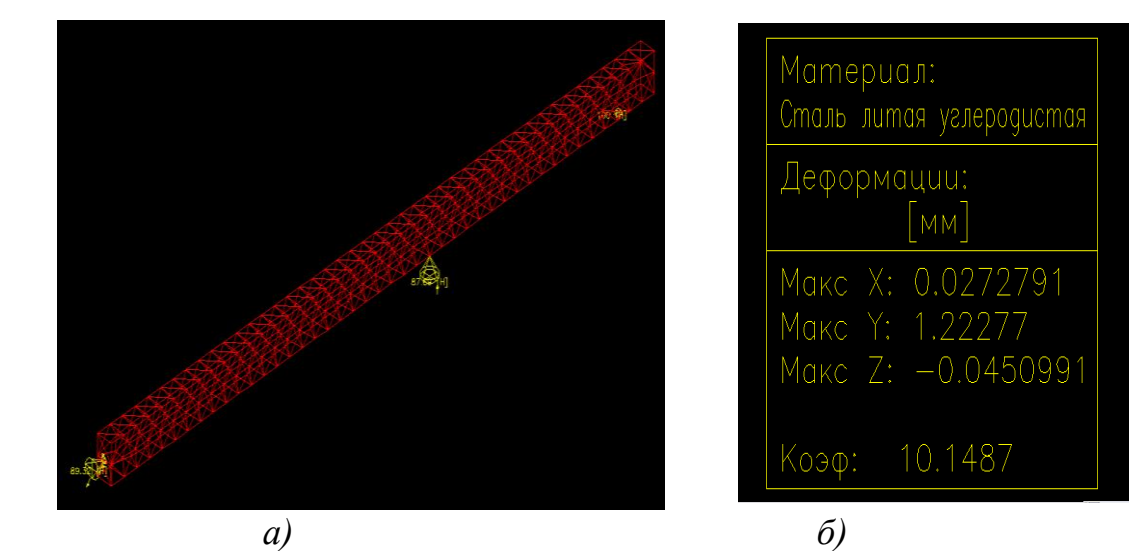

Рис.7. Візуалізація результатів обчислень деталі типу балка.

Зручність вбудованих функцій та мобільність середовища дозволяє продуктивно розв'язувати задачі із невеликими затратами часу. На ринку представлено багато інших програмних продуктів, які є спеціалізованими для розрахунку методом скінченних елементів, але перевагою продуктів фірми Autоdesk є те, що вони підтримуються багатьма світовими виробниками та центрами проектування і можуть бути адаптовані до інших типових інформаційних середовищ. Досліджуючи об'єкт в тому чи іншому комп'ютерному середовищі, важливо якісно вводити початкові умови, зокрема, геометрію об'єкта, матеріал, з якого виготовлений досліджуваний технічний об'єкт, а також геометрію елементів, якими здійснюють розбиття області на скінченні геометричні елементи.

Література

- 1. Прикладна механіка*./ В.Т. Павлище, Є.В. Харченко, А.Ф.Барвінський, Ю. Г. Гаршнєв –* Львів: Інтелект-Захід, 2004. – 368с.
- 2. *Кодра Ю.В*. Технологічні машини. Розрахунок і конструювання./ *Ю.В. Кодра, З.А*. *Стоцько* – Львів: Видавництво Національного університету "Львівська політехніка", 2004. – 468с.
- 3. *Сегерлинд Л.* Применение метода конечных элементов./ *Л. Сегерлинд* – М.: Мир, 1979. – 392с.
- 4. *Савула Я.Г.* Метод скінченних елементів./ *Я. Г. Савула* Львів: НУ ім. І. Франка, 1993. – 80с.
- 5. *Хомченко А.Н.* Комбінований алгебро-геометричний метод моделювання базису просторового серендипового скінченного елемента з 20 вузлами.*/ А.Н. Хомченко, О.І. Литвиненко, І.О.*

*Астіоненко //* Прикладна геометрія та інженерна графіка. – К.: КНУБА, 2010. – Вип. 85. – С. 232-236.

- 6. *Лясковська С.Є.* Автоматизація методу скінченних елементів у системах AutoCAD Mechanical 2006 та AutoDesk Mechanical 2006./ *С.Є. Лясковська, М.Б. Гаврилів //* Комп'ютерно-інтегровані технології: освіта, наука, виробництво. – Л.: ЛНТУ, 2011. – Вип. 6.  $- C.159 - 163.$
- 7. *Топільницький В.Г.* Графічні інформаційні технології в методі скінченних елементів./ *В.Г. Топільницький, О.Т. Велика, І.Б. Демків, С.Є. Лясковська //* Проблеми застосування інформаційних технологій, спеціальних технічних засобів у діяльності ОВС, навчальному процесі, взаємодії з іншими службами. – Л.: ЛьвДУВС, 2011. –С. 152-157.
- 8. *Велика О.Т.* Оптимізація геометричних параметрів при розрахунках деталей в середовищі CAD./ CAE AutoCAD – Mechanical./*С.Є. Лясковська, О.Т. Велика //* Оптимізація виробничих процесів і технічний контроль у машинобудуванні та приладобудуванні. – Л.: НУЛП. – Т.729. – С. 80-85.

## **ВИЗУАЛЬНОЕ ПРОГРАММИРОВАНИЕ ЗАДАЧ МЕХАНИКИ С ИСПОЛЬЗОВАНИЕМ ГЕОМЕТРИЧЕСКОГО ИНСТРУМЕНТАРИЯ CAD – СИСТЕМ**

Е.Н. Гумен, С.Е. Лясковская, Е.В. Мартын

*Аннотация* **– проведен анализ возможностей САD – систем при расчетах параметров и конструировании машин и механизмов на примере AutoCAD Mechanical 2006 с встроенным модулем реализации метода конечных элементов. Показана эффективность системы и возможность адаптации построенных в ней моделей к другим типовым компьютерным программам.** 

#### **VISUAL PROGRAMMING PROBLEMS IN MECHANICS WITH ATTRACTION OF GEOMETRIC MEANS CAD - SYSTEMS**

O. Gumen, S. Liaskovska, E. Martyn

#### *Summary*

**The analysis of possible CAD – system after calculating the parameters and design of machines and mechanisms for example AutoCAD Mechanical 2006 with built – in the finite element method is demonstrated. The efficiency of the system and possibility of adapting built models to other typical environments is shown.**